## **Manual Penggunaan Aplikasi**

- 1. Langkah awal, kita melakukan install software **appserv-win32-2.5.10**
- 2. Pindahkan folder **nirwana** yang berada pada cd yang berisi folder dan file sebagai berikut ke dalam **AppServ/www/**.

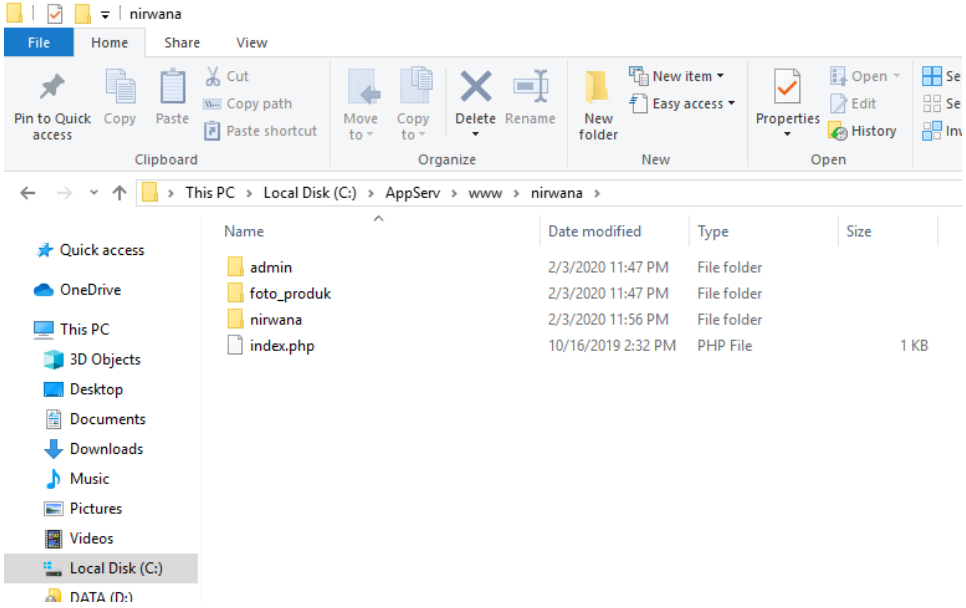

3. Pindahkan folder **db\_nirwana** yang berada pada cd yang berisi folder dan file sebagai berikut ke dalam **AppServ/MySQL/data/**.

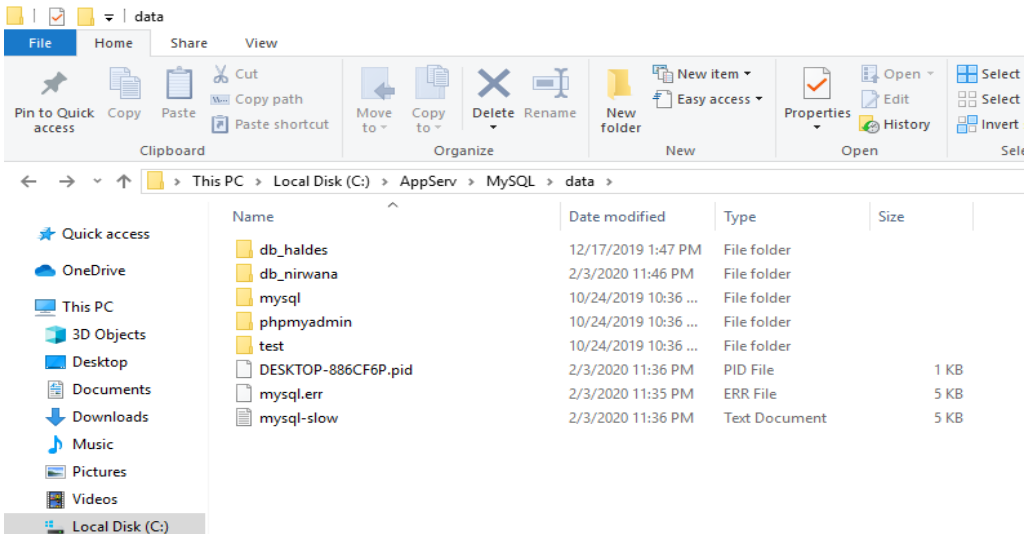

4. Buka Localhost , pada tulisan bagian phpMyAdmin Database Manager Version 2.10.3, lalu klik bagian tersebut.

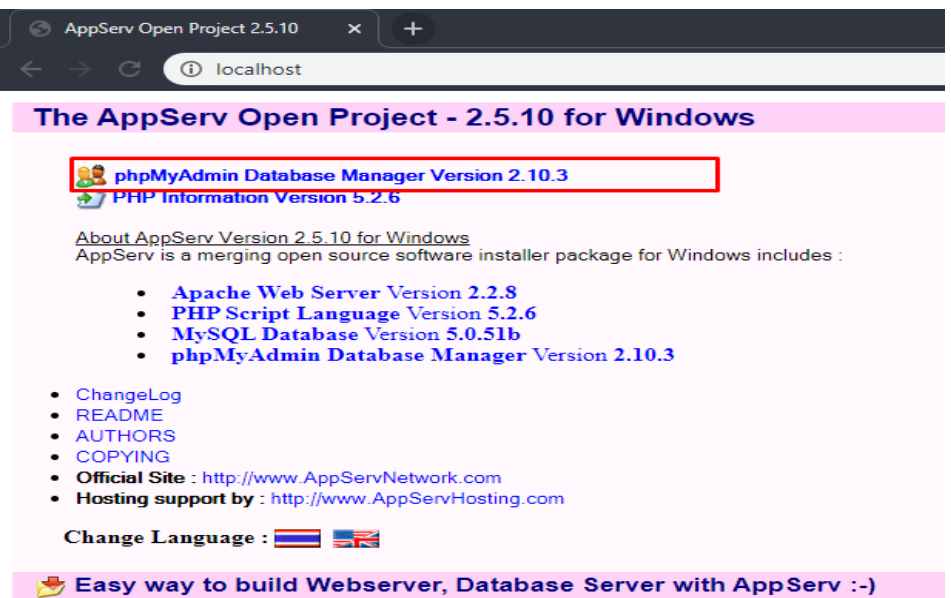

5. Lakukan login, masukan *username = root, dan password = root*, serta klik tombol sign in untuk masuk ketampilan web selanjutnya.

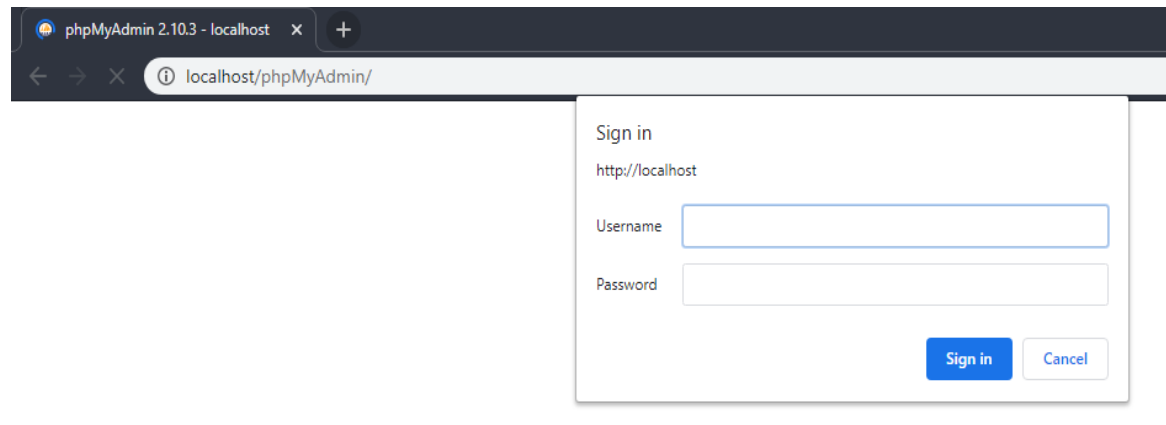

6. Buka web browser dan ketik **localhost/phpmyadmin**, kemudian buat database baru dengan nama **db\_nirwana**. Lalu import file **db\_nirwana.sql** yang berada pada folder **db\_nirwana.**

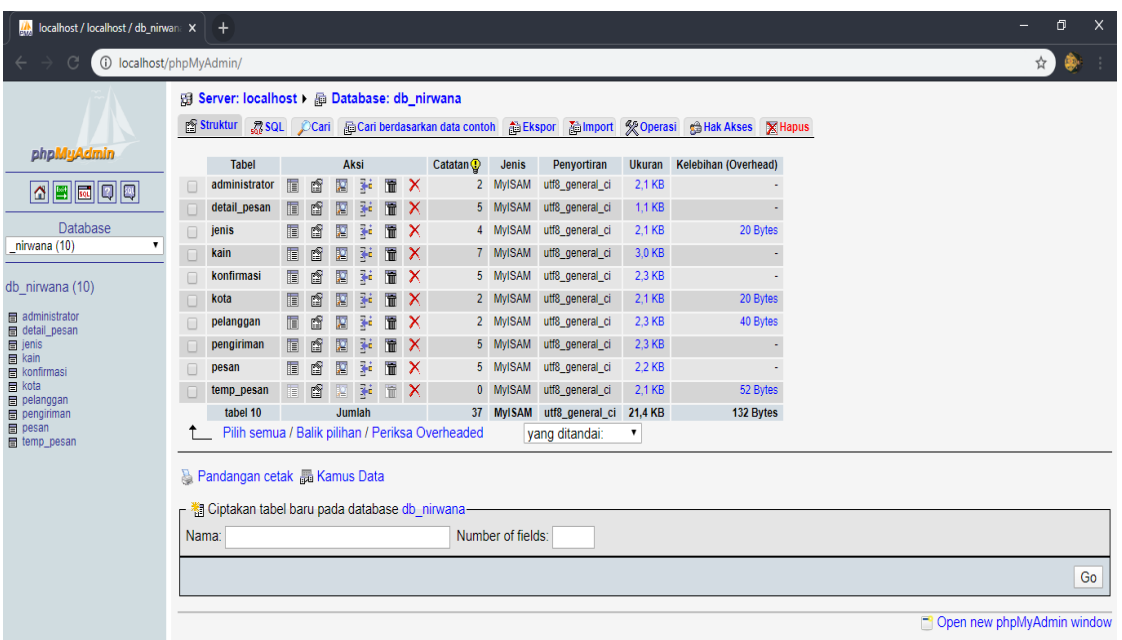

7. Buka Tab Baru pada web browser dan ketik **localhost/nirwana/** sehingga menampilkan halaman web seperti berikut.

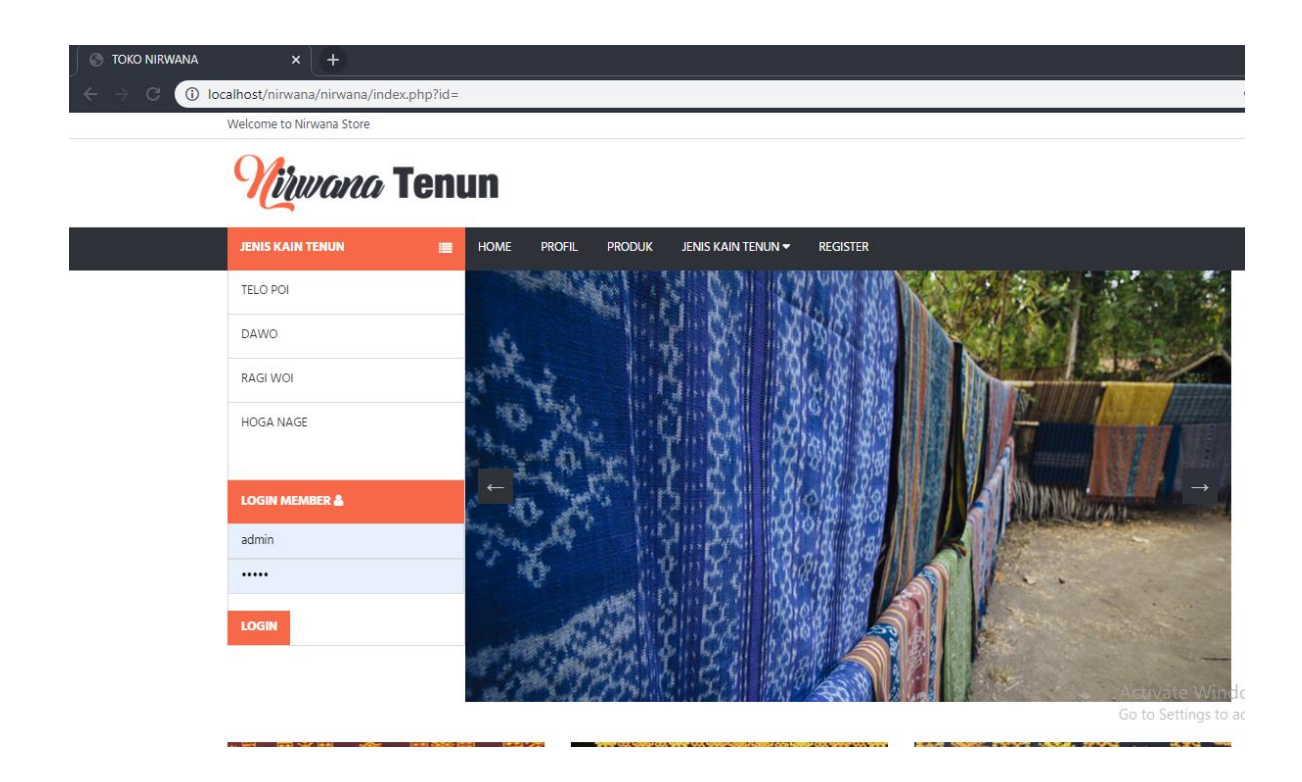